# **HOW TO REDUCE THE SIZE OF A VIDEO RECORDING**

### **Desktop Computer**

VLC Compress Video to Smaller Size

Step 1: Download, install the VLC Media Player and open it. The download URL is https://www.videolan.org/index.html

Step 2: Go to Menu and click on Media > Convert/save and select the video you need clicking on Add > Convert/Save when you were done.

Step 3: Select the type of profile you want to convert the video.

Step 4: Start VLC video compression and select the Start button.

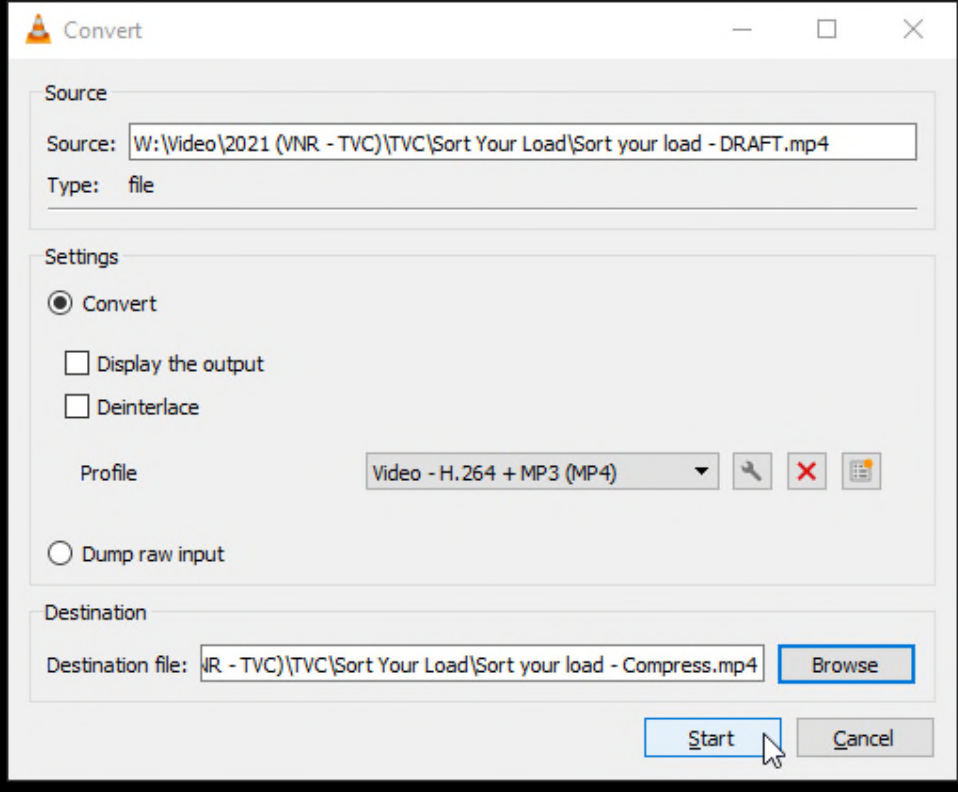

## **iPhone**

Reduce the resolution of a video before recording.

Step 1: Go to "Settings -> Camera" on your iPhone and find the option for "Record video." Step 2: Select the smallest resolution and video quality.

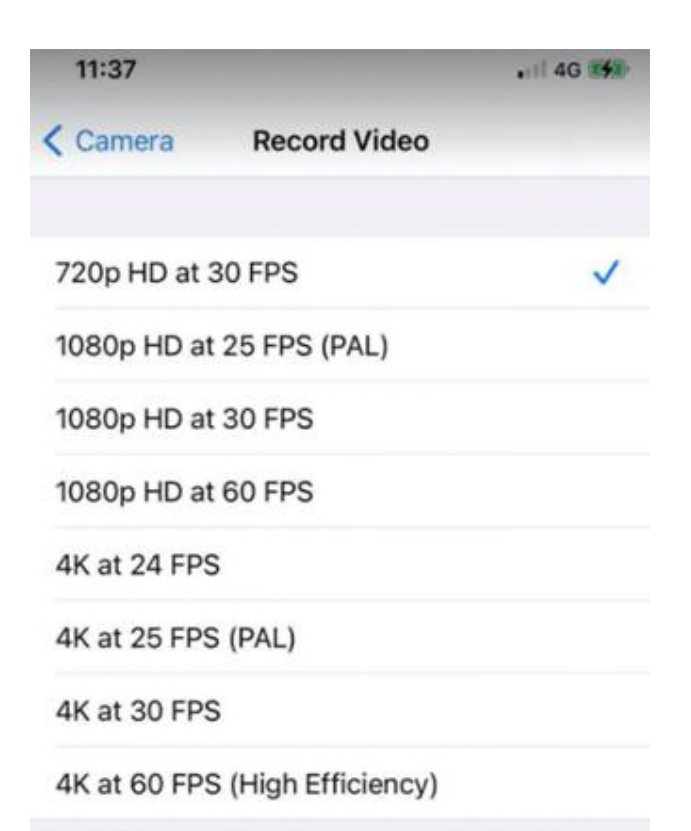

QuickTake video will always record with 1080p HD at 30 FPS.

A minute of video will be approximately:

- 60 MB with 720p HD at 30 FPS (space saver)
- 130 MB with 1080p HD at 25 FPS (PAL TV)
- 130 MB with 1080p HD at 30 FPS (default)
- 175 MB with 1080p HD at 60 FPS (smoother)
- 270 MB with 4K at 24 FPS (film style)
- 270 MB with 4K at 25 FPS (PAL TV)
- 350 MB with 4K at 30 FPS (higher resolution)
- 400 MB with 4K at 60 FPS (higher

```
resolution, smoother)
```
#### Use Video Compress App

Step 1: Go to the App Store and search "Video Compress"

Step 2: There are many free apps available to choose from. Install one and follow the steps to compress the video.

# **Android**

Reduce the resolution of a video before recording.

Step 1: Tap the "Camera" icon and slide to Video. Step 2: Go to Settings and Select Video Size/Quality. Step 3: Select the smallest resolution and video quality.

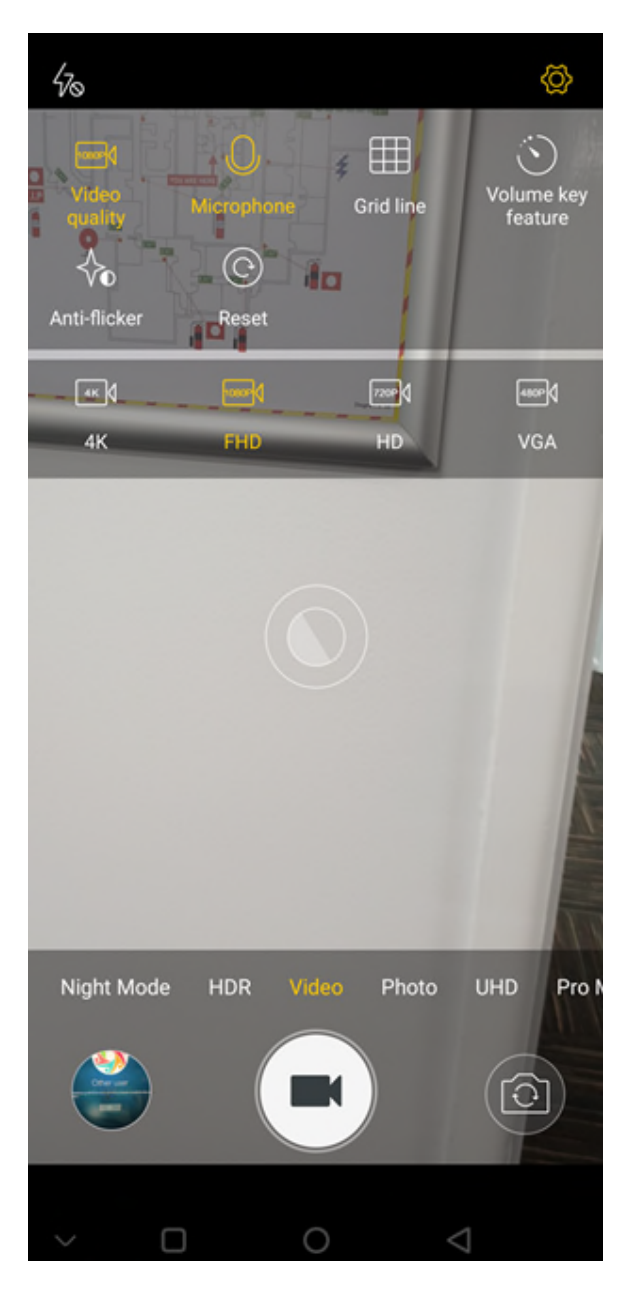

#### Use Video Compress App

Step 1: Go to the Play Store and search for "video compressor".

Step 2: There are many free apps available to choose from. Install one and follow the steps to compress the video.

# *If the above does not work for you please google other options as there are many available.*